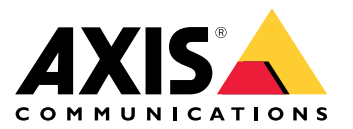

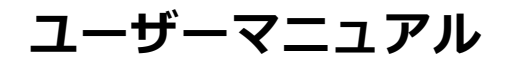

### **本書について**

### **本書について**

注

本製品は、ネットワーク装置の運用および保守を担当するネットワーク管理者が使用することを目的とし ています。一般的なスイッチ機能、セキュリティ、インターネットプロトコル (IP)、および SNMP (Simple Network Management Protocol) に関する基本的な知識があることを前提としています。

このユーザーマニュアルは、以下の方法に関する情報を提供します。

- 本製品にアクセスする
- 本製品のトポロジービューで接続されたIP装置にアクセスする
- 選択した設定例の設定
- 本製品のメンテナンスの実施

本製品の機能とその設定については、本製品の状況に応じた内蔵のヘルプで詳しく説明しています。詳細につい ては、 [5](#page-4-0) [ページ本製品の内蔵ヘルプについて理解する](#page-4-0) を参照してください。

## **ソリューションの概要**

## **ソリューションの概要**

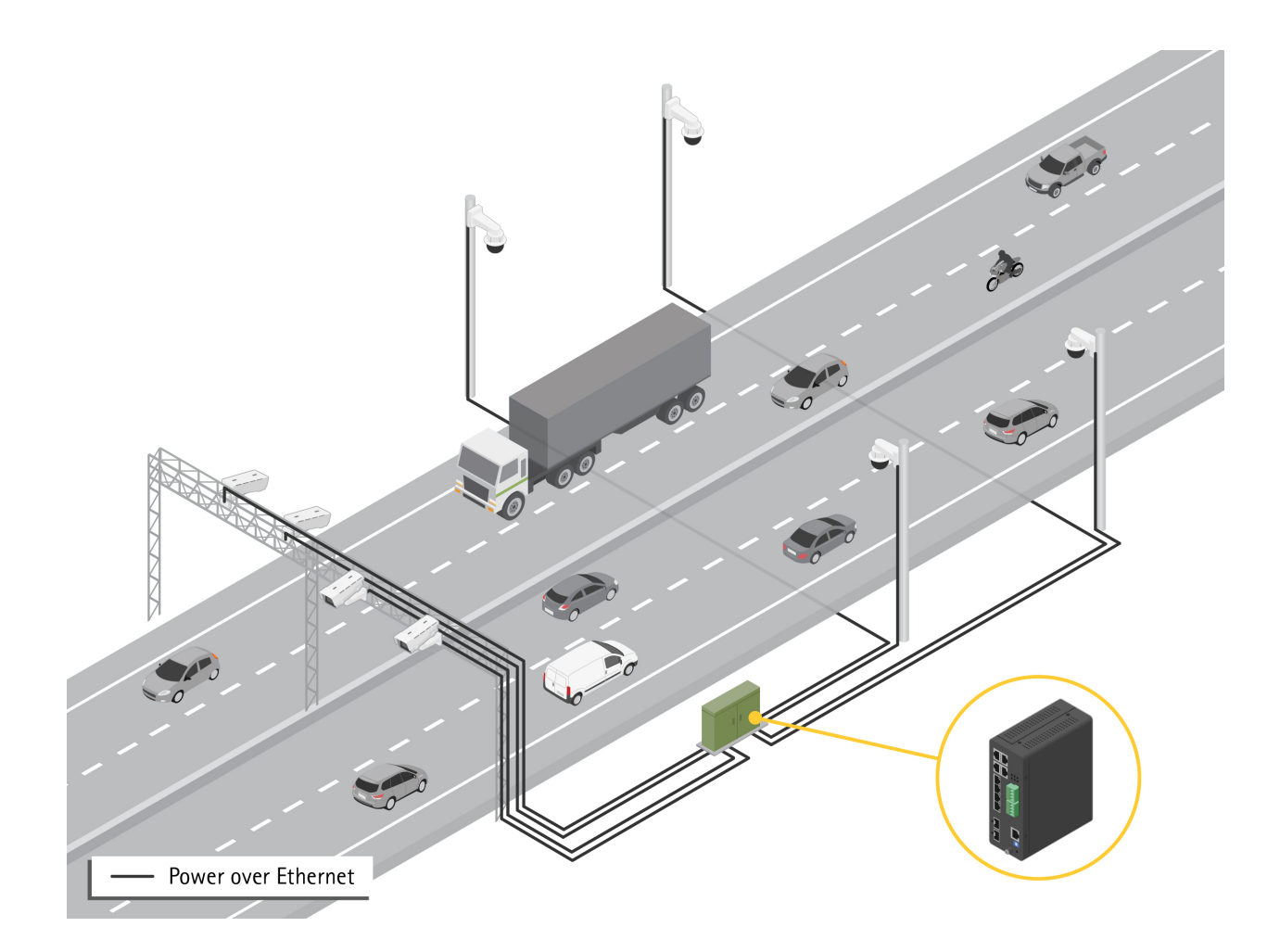

#### <span id="page-3-0"></span>**はじめに**

**はじめに**

#### **ブラウザーから本製品へのアクセス**

注

本製品のインストール、接続、給電は、インストールガイドで指定されています。

- 1. AXIS IP UtilityまたはAXIS Device Managerを使用して、ネットワーク上の本製品を探します。IPアドレスを 検出して割り当てる方法については、[axis.com/support](https://www.axis.com/support)に移動します
- 2. 製品ラベルに記載されているのユーザー名およびパスワードを入力します。
- 3. セットアップウィザードの手順に従って以下を行います。
	- パスワードの変更 (セキュリティ上の理由から推奨)
	- -DHCPを使用して、または手動でIPアドレスを設定する
	- -DHCPサーバーを設定する
	- -日付と時刻情報を設定する
	- -システム情報を設定する
- 4. [Apply (適用)] をクリックします。
- 5. 新しいパスワードを使用して再ログインします。
- ここで、本製品のWebページを入力すると、本製品の設定と管理ができます。

<span id="page-4-0"></span>**はじめに**

### **本製品のWebページについて理解する**

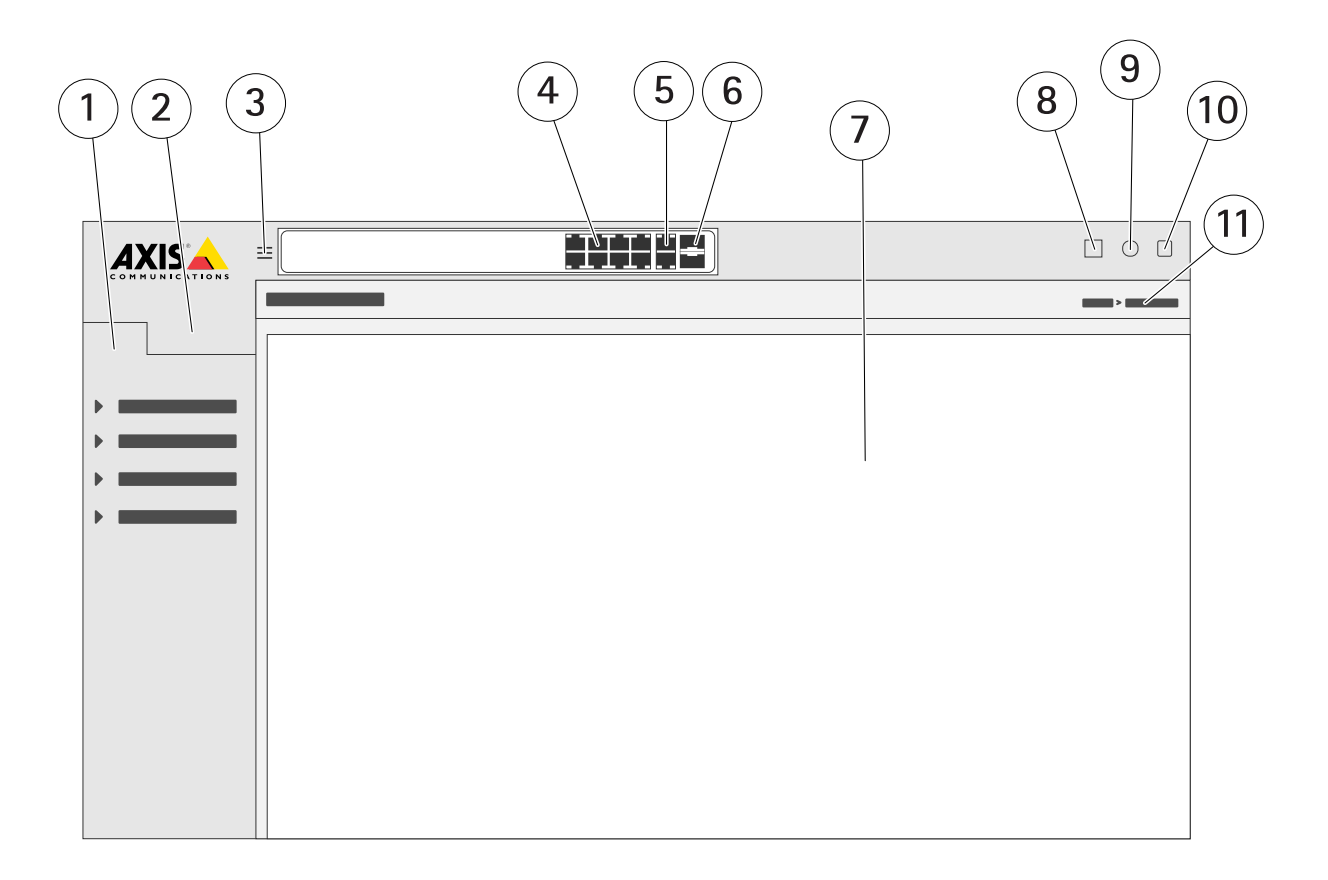

- 1 基本的な機能
- 2 高度な機能
- 3 トグルボタン ウィンドウ表示と全画面表示の切り替え
- 4 RJ45ポート (PoE+) ステータス LED
- 5 RJ45ポート (PoE非対応) ステータス LED
- 6 SFPポートステータス LED
- 7 基本的な機能/高度な機能を提供するコンテンツエリア
- 8 保存ボタン 起動設定を保存します<br>9 ヘルプボタン 状況に応じた内蔵の
- 9 ヘルプボタン 状況に応じた内蔵のヘルプにアクセスします
- 10 ログアウトボタン
- 11 メニューパス

### **本製品の内蔵ヘルプについて理解する**

本製品には状況に応じた内蔵のヘルプが用意されています。このヘルプでは、本製品の基本的な機能および高 度な機能やその設定に関する詳細情報を提供しています。特定のビューのヘルプコンテンツにアクセスする には、 をクリックします。ヘルプコンテンツには、内蔵のの用語集で詳しく説明されている、クリック可 能な用語や頭字語も含まれています。

**本製品のネットワーク内の装置にアクセスする**

**本製品のネットワーク内の装置にアクセスする**

### **トポロジービュー**

トポロジービューを使用すると、たとえば、タブレットやスマートフォンなどを通じて、本製品のネットワーク内 で発見されたすべてのIP装置へのリモートでのアクセス、管理、監視を行うことができます。検出されたIP装置を グラフィカルネットワークに表示するには、[**Basic > Topology View (基本 > トポロジービュー)**] に移動します。

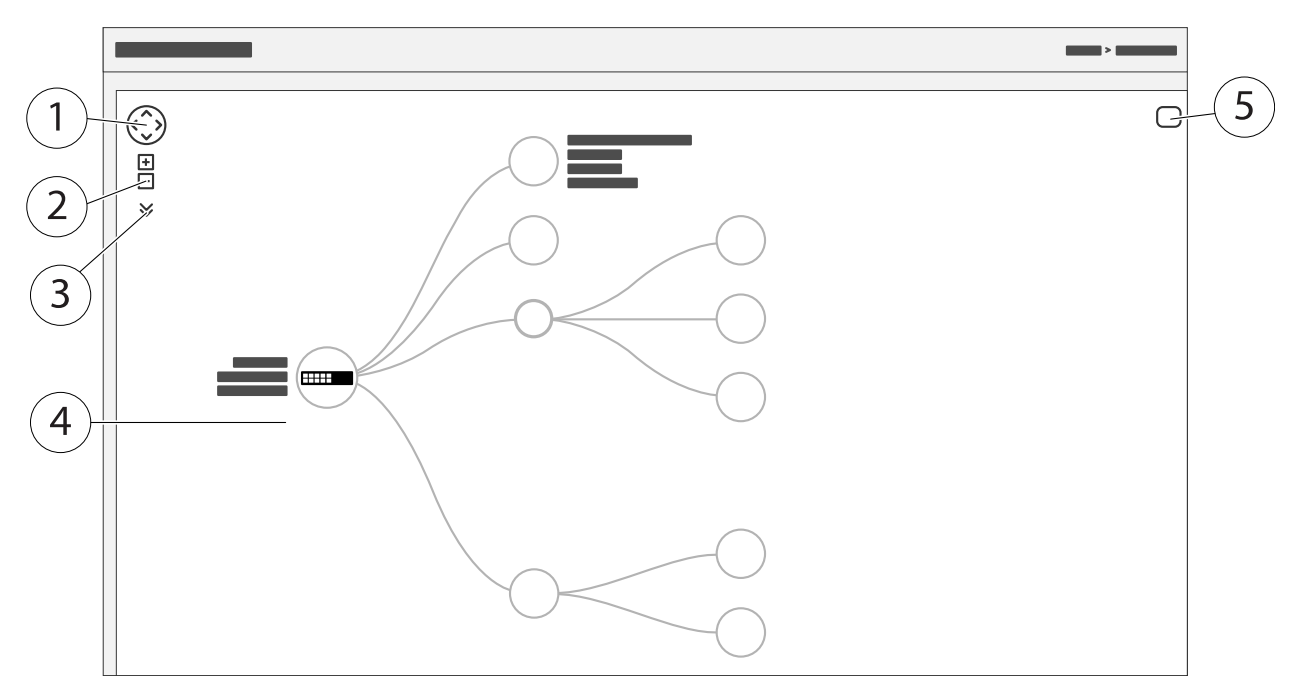

- 1 ビューを4つの方向に動かす矢印ボタン
- 2 ズームインボタンとズームアウトボタン
- 3 ドロップダウンボタンを使用して、ビューに表示される装置情報にアクセスして、変更します
- 4 ネットワークで検出された装置のコンテンツエリア
- 5 装置、グループ、設定情報にアクセスし、変更する設定ボタン

トポロジービューで装置アイコンをクリックすると、装置コンソールが開き、以下にアクセスできます。

- 装置情報と利用可能な装置固有のアクション (ログイン、診断、スイッチの検索、PoE設定、再起動な ど) を含むダッシュボードコンソール
- イベントによってトリガーされるアラームとログに関する情報を含む通知コンソール
- 装置トラフィックに関する情報を含むコンソールの監視

**設定例**

**設定例**

### **アクセスVLANの設定**

VLANは通常、大規模なネットワークで複数のブロードキャストドメインを作成するために使用されますが、ネッ トワークトラフィックを分離するためにも使用できます。たとえば、ビデオトラフィックは1つのVLANの一部であ り、他のネットワークトラフィックは別のVLANの一部である場合があります。

- 1. [Advanced > VLANs > Configuration (詳細設定 > VLAN > 設定)] に移動します。
- 2. [Global VLAN Configuration (グローバルVLANの設定)] の下に [Allowed Access VLANs (許可されたアク セスVLAN)] フィールドに作成したいVLANを入力します。たとえば、1、10~13、200、300と入力する と、以下のVLAN IDが作成されます。1、10、11、12、13、200および300です。
- 3. 作成したVLAN IDを [Port VLAN Configuration (ポートVLAN設定)] の下の特定のポートに割り当てる には、[Port VLAN (ポートVLAN)] フィールドにIDを入力します。
- 4. [Apply (適用)] をクリックします。

#### **MACアドレスに基づいてIPアドレスを予約する**

- 1. [Advanced > DHCP Server > Configuration > Pool (詳細設定 > DHCPサーバー > 設定 > プール)] に移動します。
- 2. [Add New Pool (新しいプールの追加)] をクリックします。
- 3. プールの名前、たとえば、00:01:02:03:04:05を入力して [Apply (適用) をクリックします。名前にはス ペースを使用できません。
- 4. プールの設定にアクセスするには、追加した名前をクリックします。
- 5. [Type (タイプ)]ドロップダウンメニューで [Host (ホスト)] を選択します。
- 6. その他の必要な設定、[IP (IP)] アドレス、[Subnet Mask (サブネットマスク)] および [Default Router (デ フォルトルーター)] などを入力します。
- 7. [Client Identifier (クライアント識別子)] ドロップダウンメニューで [MAC (MAC)] を選択します。
- 8. [Hardware Address (ハードウェアアドレス)] フィールドに、F8-16-54-B2-35-63を入力します。
- 9. [Apply (適用)] をクリックします。

起動設定を保存するには、本製品のWebページで ■ をクリックします。 [4](#page-3-0) ページ本製*品のWebページに* [ついて理解する](#page-3-0) を参照してください。

#### **PoEスケジュールを設定する**

スイッチがカメラにPoEを提供する一定の時間がある場合は、たとえば、カメラに対してPoEスケジュールを作成 して1つ以上のPoEポートに割り当てると便利です。最大16のPoEスケジュールプロファイルを作成できます。

PoEスケジュールを作成するには:

- 1. [Advanced > PoE > Configuration > Schedule Profile (詳細設定 > PoE > 設定 > スケジュールプロ ファイル)] に移動します。
- 2. [Profile (プロファイル)]ドロップダウンメニューで、プロファイルの番号を選択します。
- 3. 必要に応じて、デフォルトのプロファイル名を変更します。

#### **設定例**

- 4. PoEをオンにする時刻を指定するには、時間 [(HH (HH))] と分 [(MM (HH))] を [Start Time (開始時間)] ド ロップダウンメニューで選択します。
- 5. PoEをオフにする時刻を指定するには、時間 [(HH (HH))] と分 [(MM (HH))] を [End Time (終了時間)] ド ロップダウンメニューで選択します。
	- 週のすべての日に同じスケジュールを使用する場合は、アスタリスク [(\* (\*))] でマークされた [Week Day (曜日)] の行で開始時間と終了時間をを選択します。
	- 特定の曜日にのみ同じスケジュールを使用する場合は、それぞれの [Week Day (曜日)] の行で選 択した日の開始時間と終了時間を選択します。
- 6. [Apply (適用)] をクリックします。

作成したPoEスケジュールを1つ以上のPoEポートに割り当てるには:

- 1. [Basic > Basic Settings > PoE > Power Management (基本 > 基本設定 > PoE > 電源管理)] に移動します。
- 2. [PoE Schedule (PoEスケジュール)] ドロップダウンメニューの [PoE Port Configuration (PoEポートの設 定)] で、指定した PoEスケジュールプロファイルの数を選択します。
	- すべてのポートに同じプロファイルを割り当てる場合は、アスタリスク [(\* (\*))] でマークされ た [Port (ポート)] の行のプロファイル番号を選択します 。
	- 特定のポートにのみ同じプロファイルを割り当てる場合は、それぞれの [Port (ポート)] 番号行で 選択したポートのプロファイル 番号を選択します。
- 3. [Apply (適用)] をクリックします。

#### **PoE自動チェックによる接続ステータスの確認**

スイッチと接続されたPoE対応ネットワーク装置の間の接続状態を定期的に確認する場合は、PoE自動チェック を使用できます。自動チェック中にネットワーク装置がスイッチに応答しない場合、ネットワーク装置が接 続されているPoEポートがスイッチによって自動的に再起動されます。

トポロジービューで自動チェックを有効にするには:

- 1. [Basic > Topology View (基本 > トポロジービュー)] に移動します。
- 2. スイッチの [Dashboard (ダッシュボード)] コンソールを開くには、スイッチアイコンをクリックします。
- 3. [PoE Config (PoE設定)] をクリックします。
- 4. [PoE Auto Checking (PoE自動チェック)] ドロップダウンメニューで [Enable (有効)] を選択します。

自動チェックパラメーターを設定するには:

- 1. [Advanced > PoE > Configuration > Auto Checking (詳細設定 > PoE > 設定 > 自動チェック)] に移 動します。
- 2. [Ping IP Address (IPアドレスにPingコマンドを実行)] フィールドに、自動チェックを割り当てたい ポートに接続されている装置のIPを入力します。
- 3. その他の必要なパラメーターを入力します。たとえば、以下のものがあります。
	- Port (ポート): 1
	- -Ping IP Address (IPアドレスにPingコマンドを実行): 192.168.0.90
	- Startup Time (起動時間): 60
	- Interval Time (sec) (間隔 (秒)): 30
	- Retry Time (再試行時間): 3

#### **設定例**

- -Failure Action (失敗アクション): Reboot Remote PD (リモートPDの再起動)
- Reboot time (sec) (再起動時間 (秒)): 15
- 4. [Apply (適用)] をクリックします。

### **モードBカメラの接続方法**

以下のモデルのカメラでは、PoEの設定を変更する必要があります。

- AXIS Q6010-E Network Camera
- AXIS Q6000-E PTZ Dome Network Camera
- AXIS Q6100-E Network Camera
- 1. [Basic > Basic Settings > PoE > Power Management (基本 > 基本設定 > PoE > 電源管理)] に移動します。
- 2. カメラが接続されているポートに対して、[PoE Mode (PoEモード)] をforce90w に設定します。
- 3. カメラが接続されているポートに対して、[LLDP] をDisabled (無効) に設定します。

#### **コンソールポートの使用方法**

スイッチにはシリアルコンソールポートが搭載されており、コマンドラインインターフェースを通じてス イッチを管理できます。

- 1. 付属のコンソールケーブルをスイッチのコンソールコネクターに接続します。
- 2. コンソールケーブルをコンピューターの通信ポートに接続します。
- 3. コンピューターで、ターミナルエミュレーターを開き、スイッチを管理します。

以下の通信ポート設定を使用します。

- -ボーレート: 115200
- ストップビット数: 1
- -データビット数: 8
- パリティ: N
- フロー制御: なし

#### **ネットワークの冗長化のためのRapid Ringリンクの作成**

ネットワークの冗長化が必要な場合は、Rapid Ringを使用してスイッチ間に冗長リンクを作成できます。

この例では、冗長リンクによって3つのスイッチが接続され、追加のVLANはありません。スイッチ間のアップリン クに障害が発生すると、冗長リンクがアクティブになり、ネットワーク接続が提供されます。

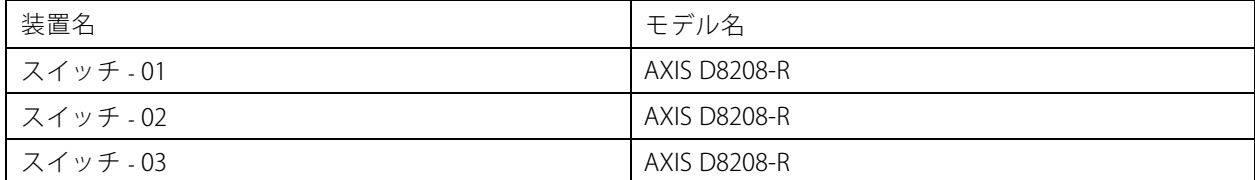

**設定例**

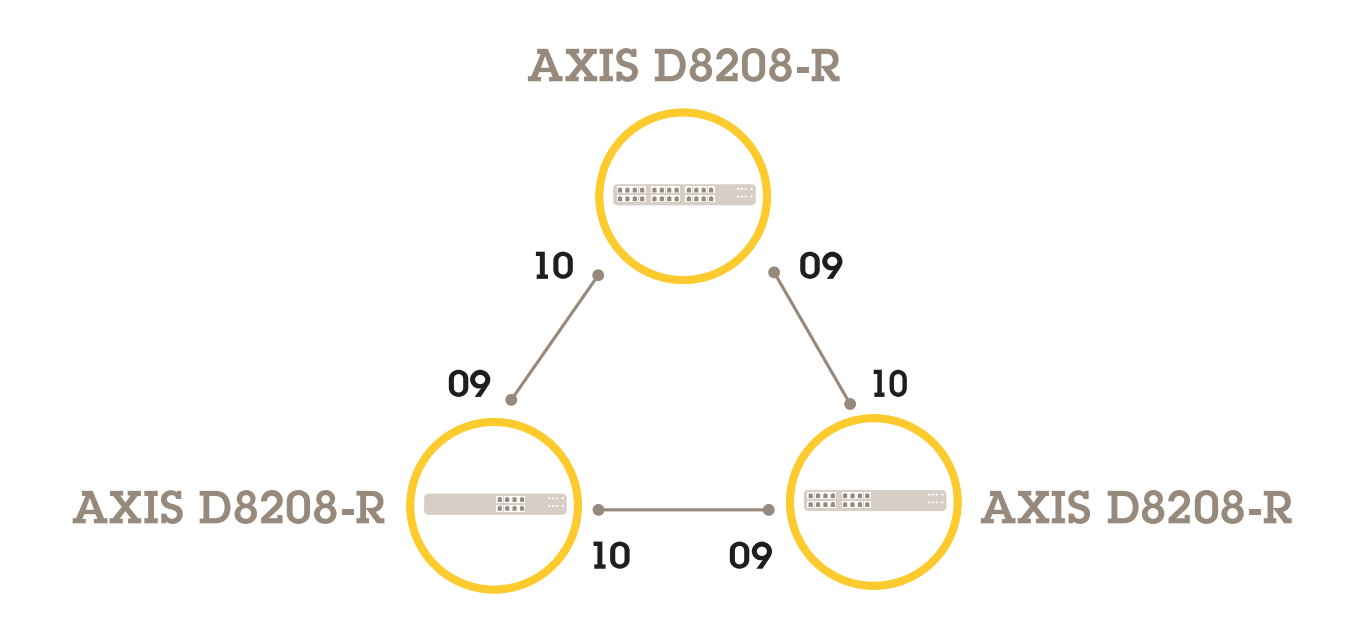

マスターとして使用するスイッチで、以下の手順に従います。

- 1. [Advanced (詳細設定)] > [Rapid Ring] に移動します。
- 2. [Role (役割)] で [Master (マスター)] を選択します。
- 3. [Apply (適用)] をクリックします。

他のすべてのスイッチで、以下の手順に従います。

- 1. [Advanced (詳細設定)] > [Rapid Ring] に移動します。
- 2. [Role (役割)] で [Member (メンバー)] を選択します。
- 3. [ Apply (適用)] をクリックします。

#### **設定例**

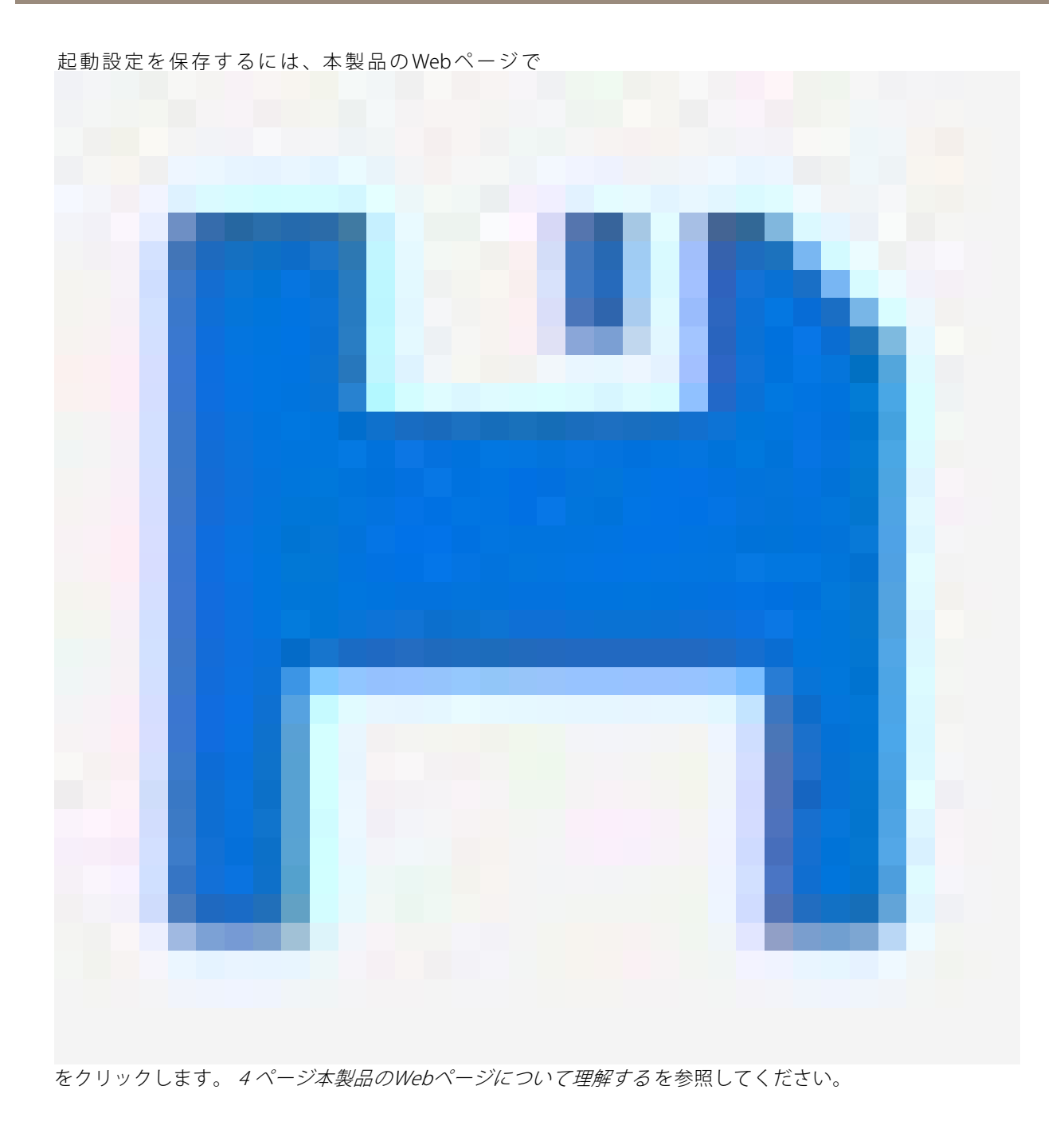

## **VAPIXを使用したポートのオン/オフの切り替え**

VAPIXで以下のコマンドを使用します。

- ポートをオンに切り替えるには: http://[スイッチのIPアドレス]/axis-cgi/nvr/poe/setportmode.cgi?port=[number of the port on the switch]enabled=yes&schemaversion=1
- ポートをオフに切り替えるには:

#### **設定例**

http://[スイッチのIPアドレス]/axis-cgi/nvr/poe/setportmode.cgi?port=[number of the port on the switch]enabled=no&schemaversion=1

### **1Gbps SFPモジュールの接続**

- 1. [Advanced (詳細設定)] > [Port Management (ポートの管理)] > [Port Configuration(ポートの設定)] に移動します。
- 2. モジュールを接続したポート (9または10) に対して、[Configured (設定済み)] を1 Gbps FDXに設定し ます。

注

ポートをAuto (自動) に設定すると、SFPとSFP+の両方が動作するようになります。

### **メンテナンス**

**メンテナンス**

#### **本製品の再起動**

注

本製品に保存した設定ファイルやスクリプトは、再起動後に利用できます。

- 1. [Advanced > Maintenance > Restart Device (詳細設定 > メンテナンス > 装置の再起動)] に移動します。
- 2. 電源オン (コールドリブート) をシミュレートする場合は、[Force Cool Restart (強制コールドリブート)] を選択します。これにより、本製品を通じて経路設定されたトラフィックが影響を受けます。
- 3. [Yes (はい)] をクリックします。

再起動後、本製品は正常に起動します。

#### **再起動スケジュールを設定する**

```
注
```
本製品に保存した任意の設定ファイルやスクリプトは、再起動後に利用できます。

- 1. [Advanced > Maintenance > Reboot Schedule (詳細設定 > メンテナンス > 再起動スケジュール)] に移動します。
- 2. [Mode (モード)] を [Enabled (有効)] に設定します。
- 3. 再起動する曜日と時刻を選択します。
- 4. [Apply (適用)] をクリックします。

#### **本製品を工場出荷時の値に復元する**

#### 重要

本製品に保存したあらゆる設定ファイルまたはスクリプトは、工場出荷時の値に復元されます。

- 1. [ Advanced > Maintenance > Factory Defaults (詳細設定 > メンテナンス > 工場出荷時の設定)] に移 動します。
- 2. 現在のIP設定を保持する場合は、[Keep IP setup (IP設定を保持)] を選択します。
- 3. [Yes (はい)] をクリックします。

注

モード/リセットボタンを使用して本製品を工場出荷時の値に復元する方法の詳細については、[15ページボ](#page-14-0) [タン](#page-14-0) を参照してください。

#### **本製品のファームウェアのアップグレード**

#### 重要

ファームウェアのアップグレードには最大10分かかります。この間に装置を再起動したり、電源を 切ったりしないでください。

1. [ Advanced > Maintenance > Firmware > Firmware Upgrade (詳細設定 > メンテナンス > ファームウェ ア <sup>&</sup>gt; ファームウェアのアップグレード)] に移動します。

### **メンテナンス**

- 2. 指定した場所からファームウェアファイルを選択するには、[Browse (参照)] をクリックします。
- 3. ファームウェアのアップグレード後に電源オン (コールドリブート) をシミュレートする場合は、[Force Cool Restart (強制コールドリブート)] を選択します。これにより、本製品を通じて経路設定され たトラフィックが影響を受けます。
- 4. [Upload (アップロード)] をクリックします。

ファームウェアのアップグレード後、本製品は正常に再起動します。

#### **代替ファームウェア画像に戻す**

本製品のアクティブ (プライマリ) ファームウェア画像の代わりに代替 (バックアップ) ファームウェア画像の使用 を選択できます。両方の画像の情報の表が、[**Advanced >Maintenance >Firmware >Firmware Selection (詳細** 設定 <sup>&</sup>gt; メンテナンス <sup>&</sup>gt; ファームウェア <sup>&</sup>gt; ファームウェアの選択)] の下に表示されます。

注

- ・ アクティブな画像がすでに代替画像として設定されている場合、[**Active Image (アクティブな画像)**] の表 のみが表示され、[Activate Alternate Image (代替画像をアクティブ化する)] ボタンは無効になります。
- 代替画像がすでにアクティブ画像として設定されている場合 (手動またはプライマリ画像が破損した場 合)、新しいファームウェア画像が本製品にアップロードされると、新しい画像がアクティブ画像とし て自動的に設定されます。
- 古いバージョンのファームウェアでは、ファームウェアのバージョンと日付の情報が空になる場合があ ります。これは正常です。

代替画像をアクティブ画像として設定するには:

- 1. [Advanced > Maintenance > Firmware > Firmware Selection (詳細設定 > メンテナンス > ファームウェ ア <sup>&</sup>gt; ファームウェアの選択)] に移動します。
- 2. [Activate Alternate Image (代替画像をアクティブ化する)] をクリックします。

<span id="page-14-0"></span>**仕様**

**仕様**

#### **製品の概要**

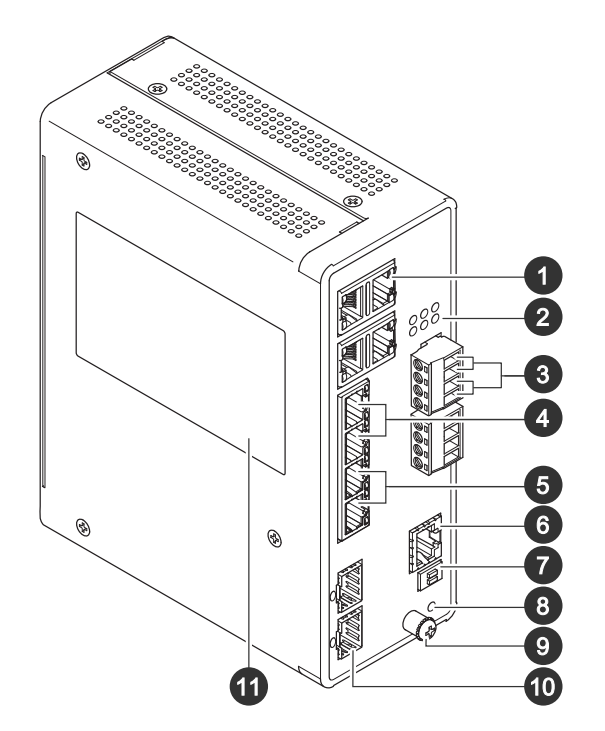

- 1 RJ45ポート (PoE++) 10M/100M/1G ×4
- 2 LED (フロントパネル)
- 3 電源コネクター ×2
- 4 RJ45ポート (PoE++) 10M/100M/1G ×2
- 5 RJ45ポート (PoE++) 100M/1G/2.5G ×2 6 コンソールコネクター
- 7 DIPスイッチ
- 
- 8 コントロールボタン 9 アース端子ネジ
- 10 SFP+ポート ×2
- 11 製品ラベル

### **ボタン**

#### **リセットボタン**

スイッチを工場出荷時の設定にリセットするには、以下の手順に従います。

- 1. スイッチを起動します。
- 2. リセットボタンを押し続けます。
- 3. LEDが点灯したら、ボタンを離します。

### **仕様**

## **LEDインジケーター**

#### 電源LED

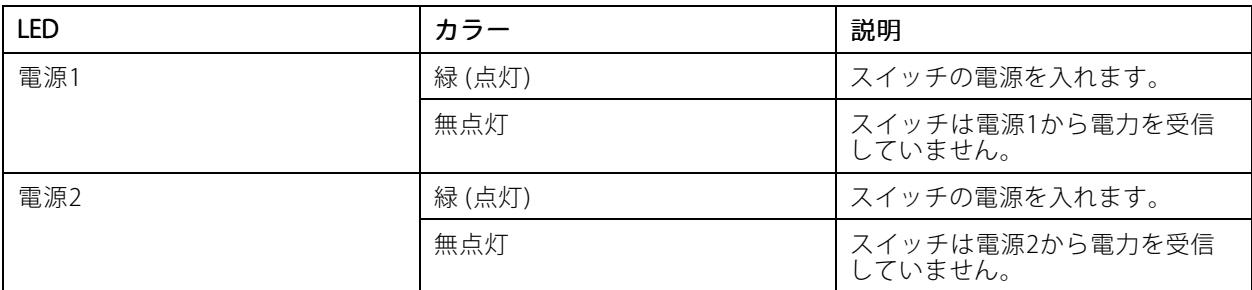

#### システムLED

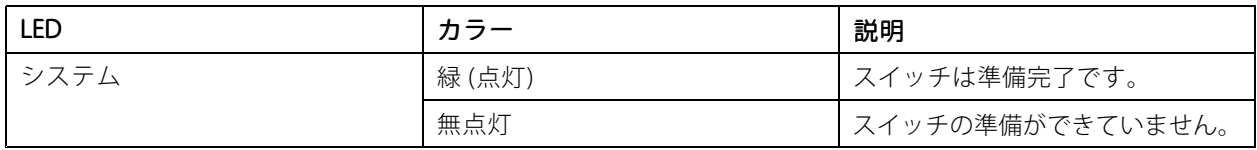

#### アラームLED

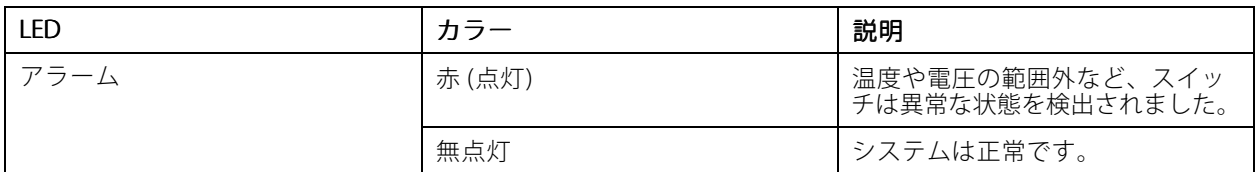

#### リングマスターLED

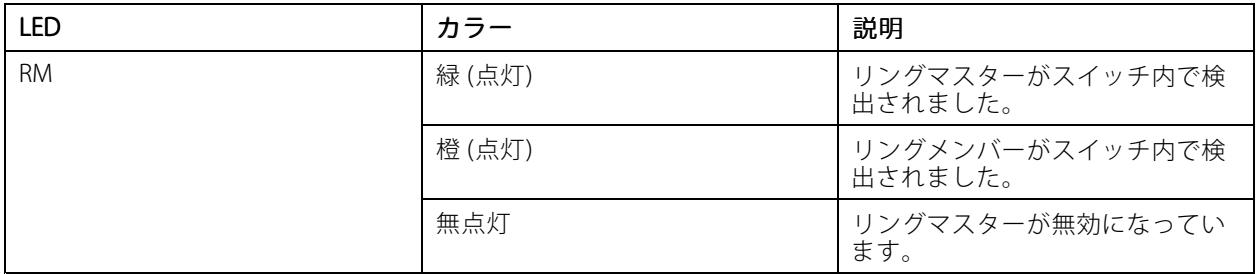

#### ラピッドチェーンLED

## **仕様**

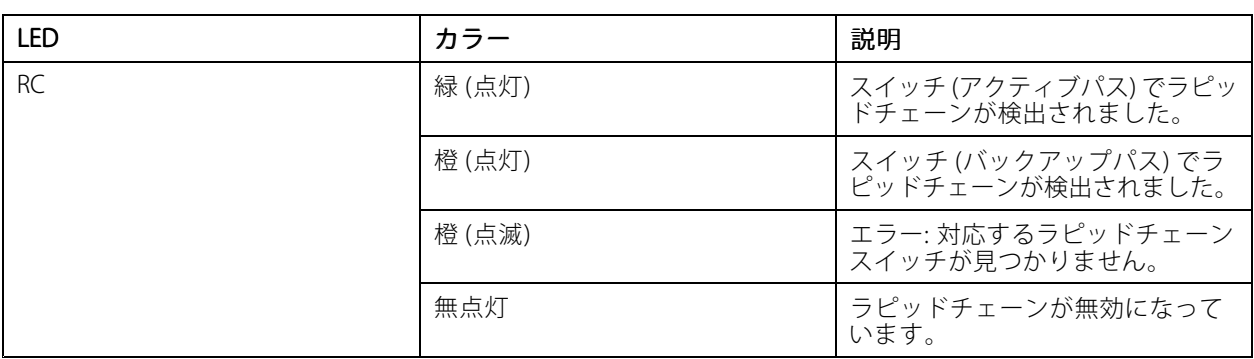

#### ポートステータスLED

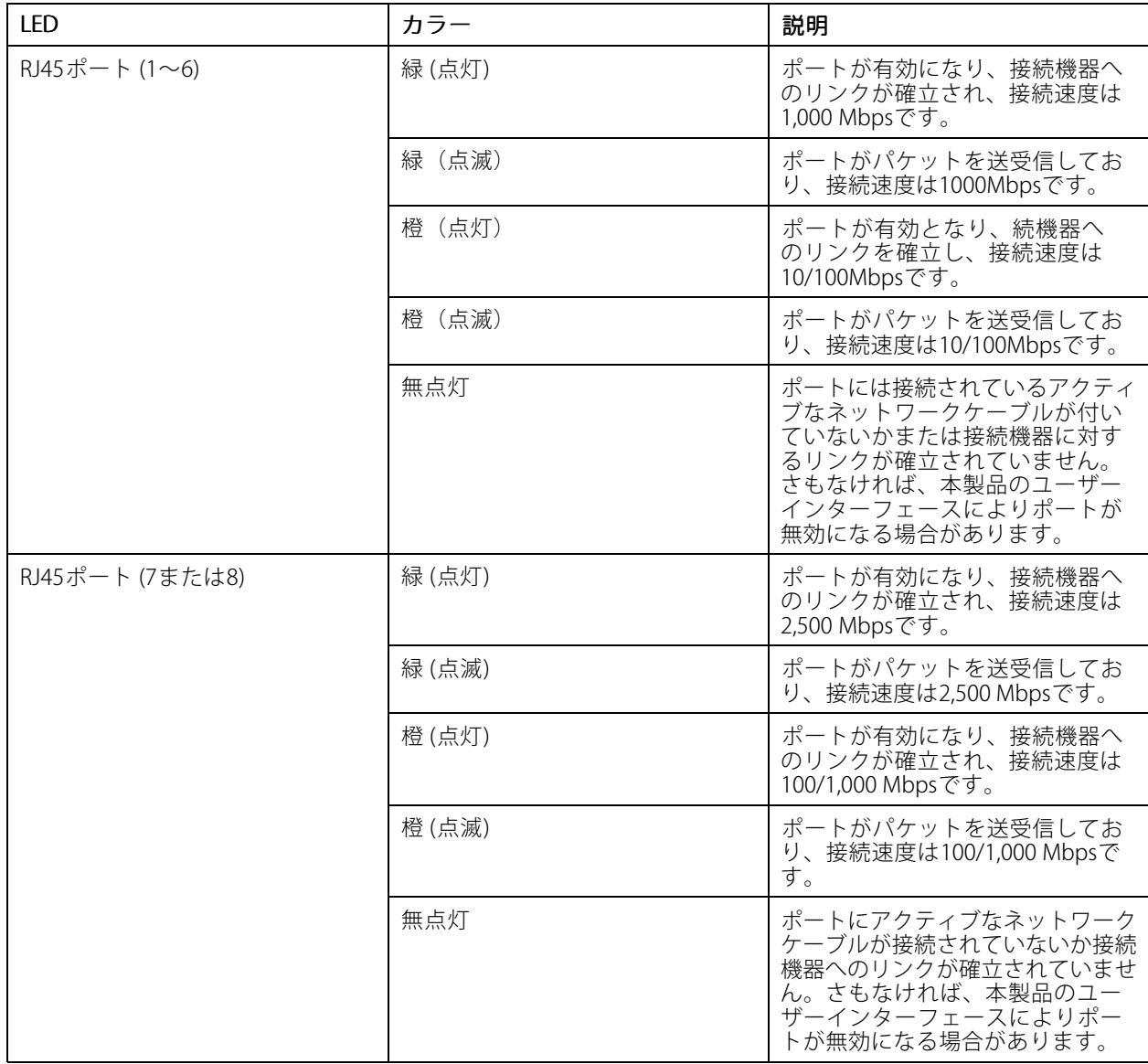

## **仕様**

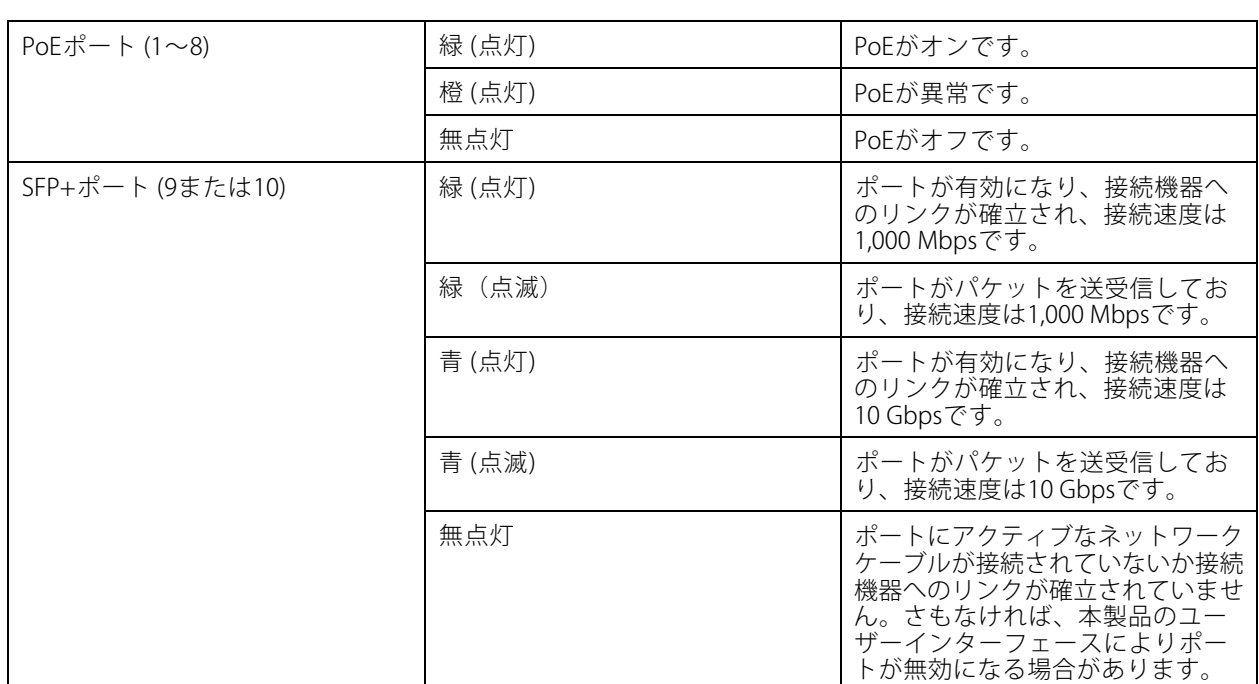

ユーザーマニュアル AXIS D8208 - R Industrial PoE++ Switch © Axis Communications AB, 2022 - 2023

Ver . M2.2 日付: 2023年4月 文書番号 T1018070C